## Consultation des emplois du temps (PLANNING GLOBAL)

Cliquer sur Consultation des emplois du temps (planning global) Cliquer sur la flèche située à gauche de Groupes d'étudiants

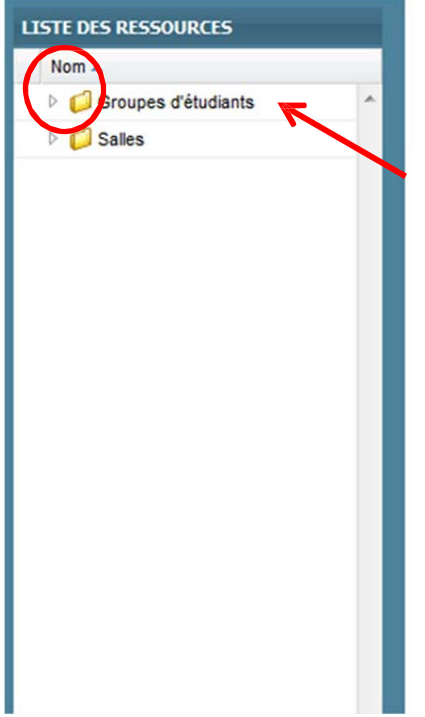

Dans la liste qui apparaît, chercher GF0 : UFR SHS-Metz puis cliquer sur la flèche située à gauche de GF0 : **UFR SHS-Metz**

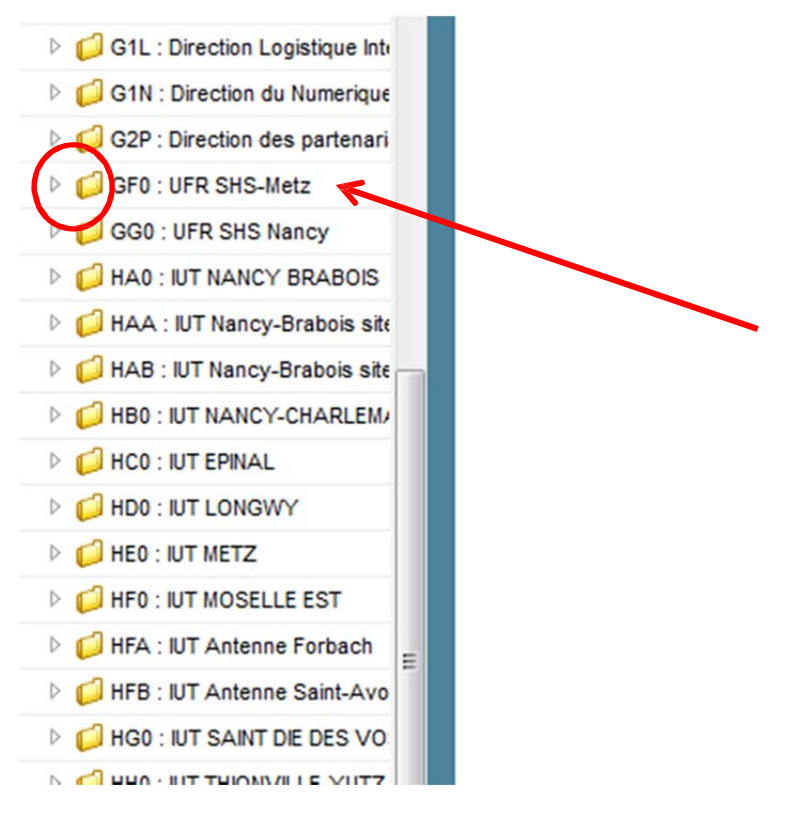

Cliquer sur la flèche située à gauche de **INFO‐COM**

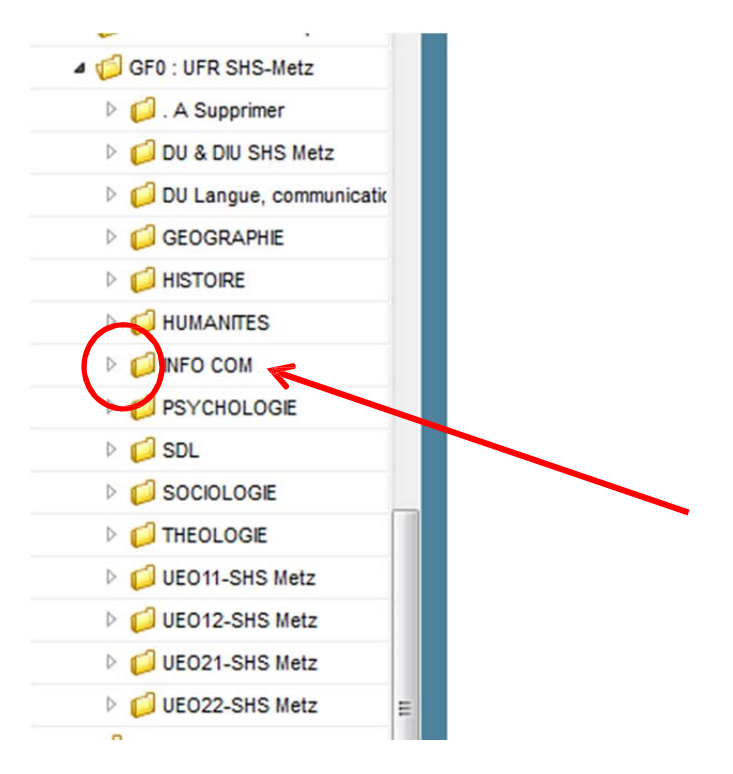

Cliquer sur la flèche située à gauche de la formation souhaitée (exemple L1 INFORMATION COMMUNICATION)

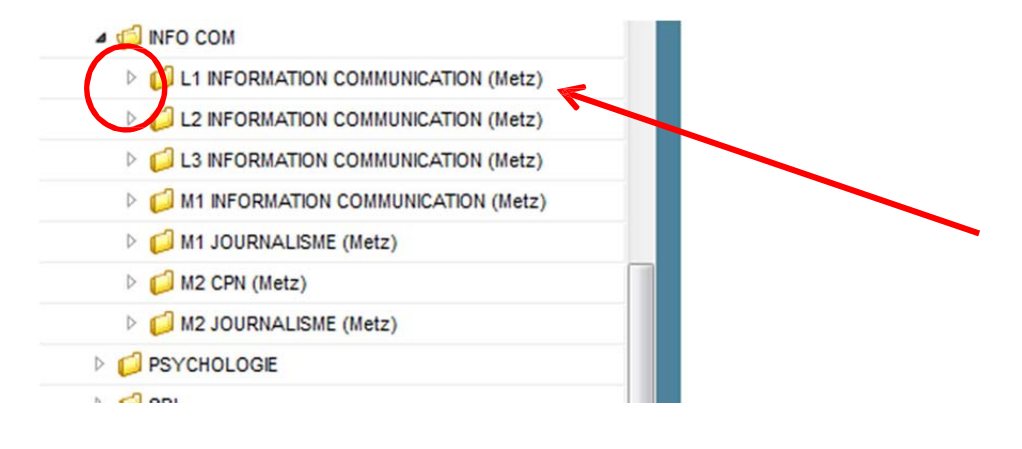

## Cliquer sur la flèche située à gauche du semestre souhaité

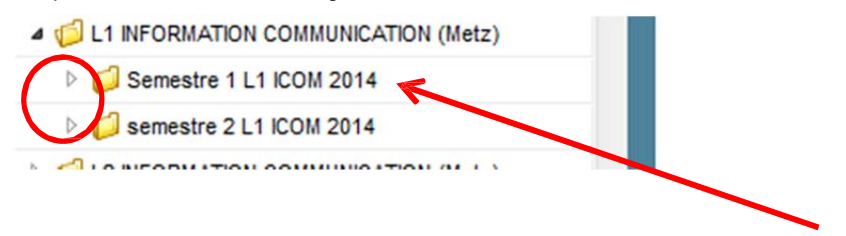

Eventuellement, pour plus de précision, cliquer sur la flèche située à gauche de l'UE (unité d'enseignement)

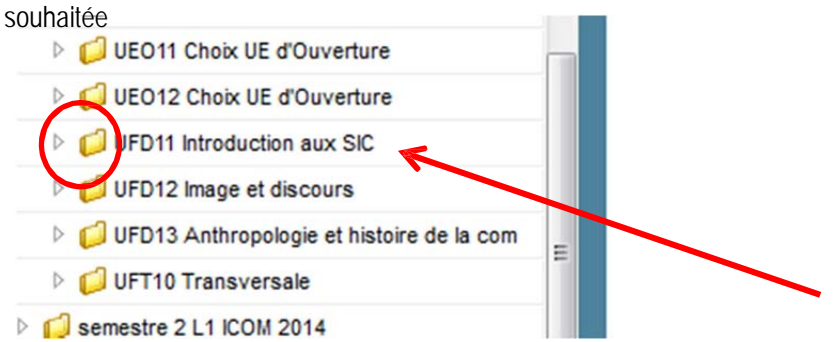

Eventuellement, cliquer sur la flèche située à gauche de l'EC (élément constitutif) souhaité

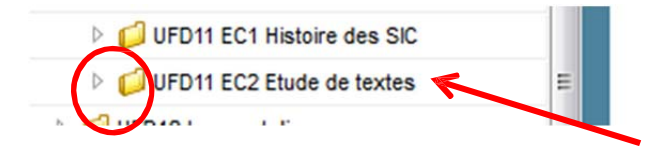

Cliquer enfin sur le cours, et ne pas oublier de choisir la semaine concernée en bas de l'écran

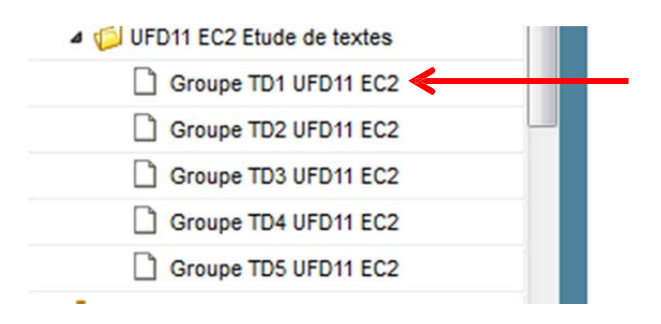

## **POSSIBILITE D'AVANCER DE SEMAINE EN SEMAINE EN BAS DE L'ECRAN**

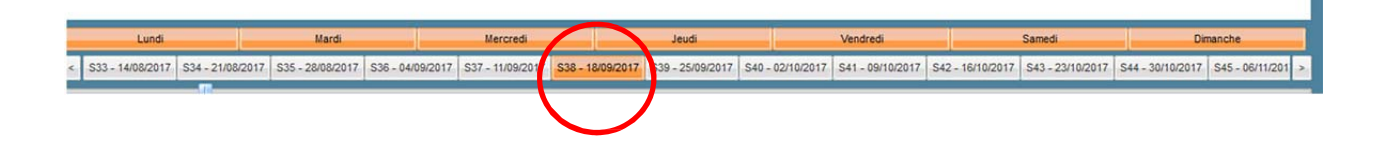